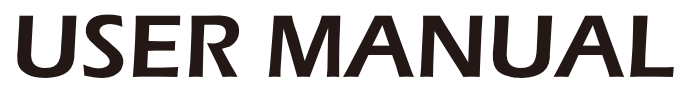

Read the manual carefully and ensure you have fully understood its contents before operating this device for the first time.

ES-G2025E2

**English** 

# Content

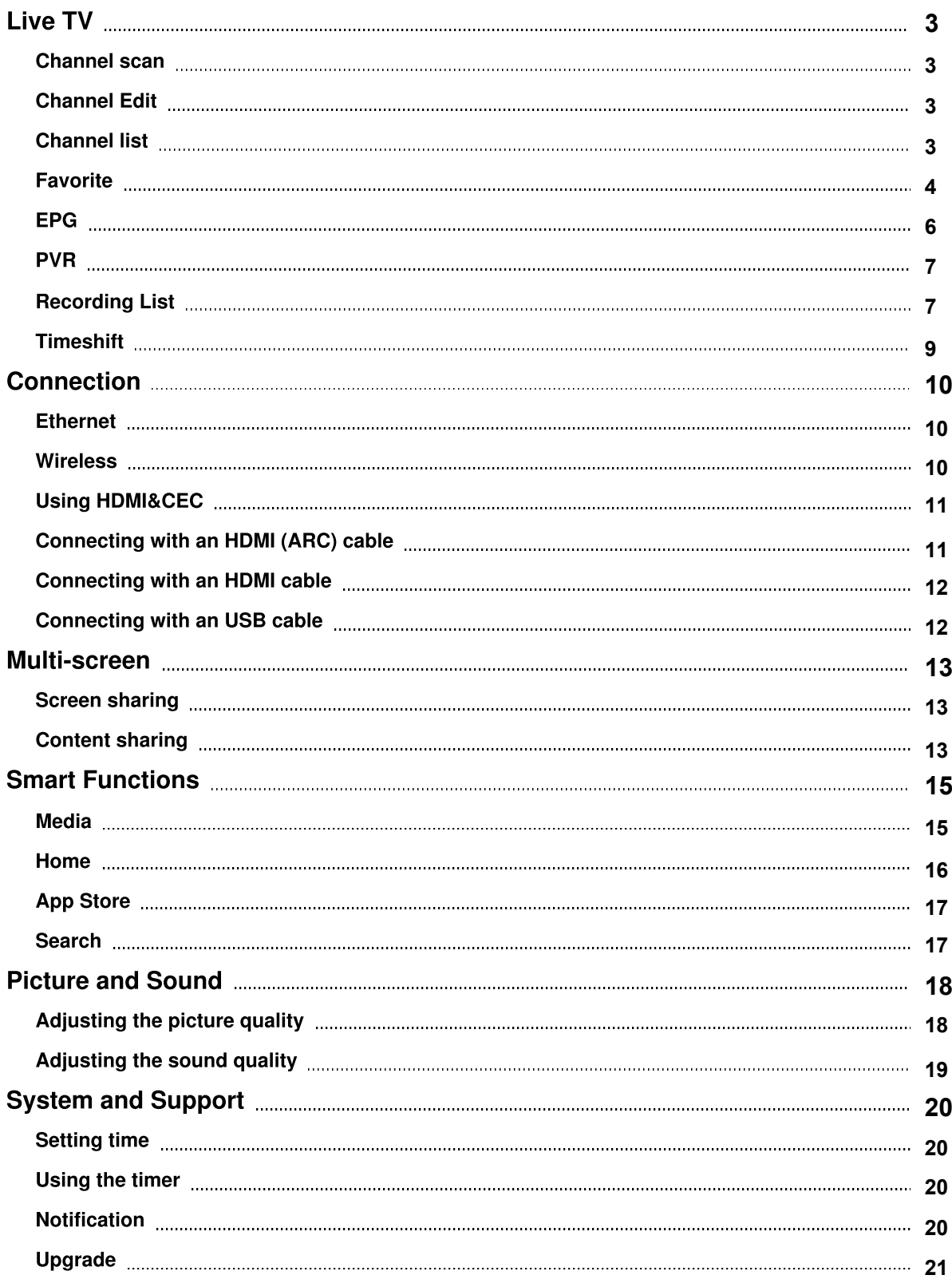

# Content

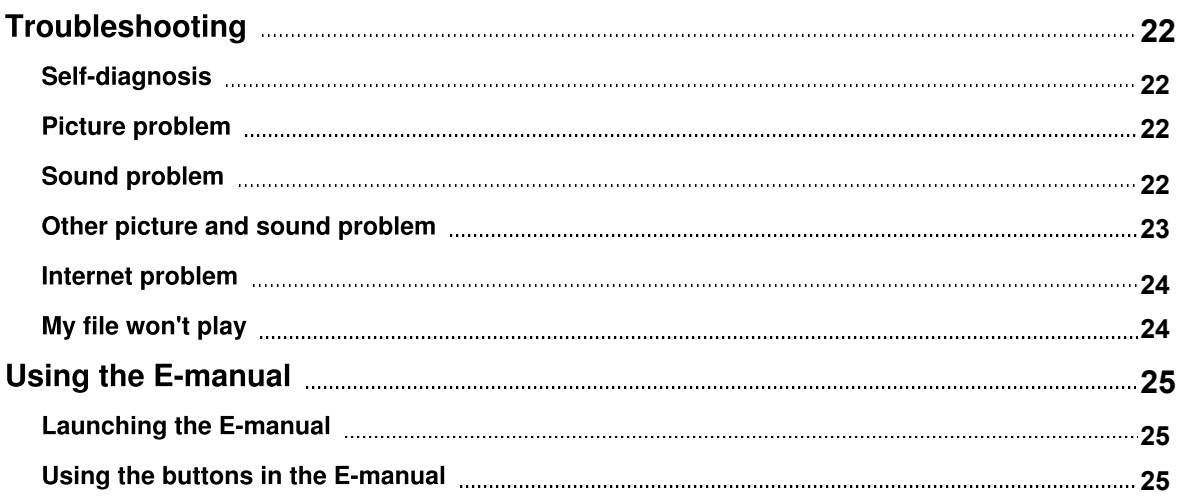

# <span id="page-3-0"></span>**Channel scan**

- **■** > Settings > Channel
- Tuner Mode

Select if you receive TV channels over the air(antenna) or through a cable set top box.

• Automatic Scan

Automatically scan for channels to view programming from your TV source.

- DTV Manual Scan Manually scan for DTV channels to view programming from your TV source.
- ATV Manual Scan Manually scan for ATV channels to view programming from your TV source.
- ATV Fine Tuning

Fine tuning current channel to improve the programme picture.

### **Channel Edit**

### **A** > Settings > Channel > Channel Edit

Manually edit the channel list to your preference.

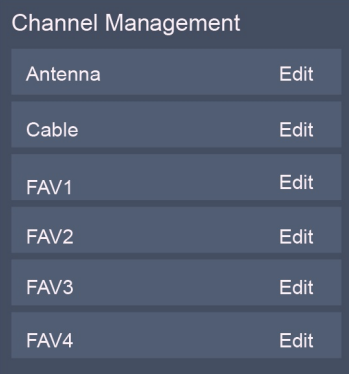

- $\bullet$  Edit the channels
	- Press  $\odot$  button on the selected channel then a checkbox will appear. You can select more channels at the same time to delete them.
	- Delete: Press > button to delete the selected channel.
- $\bullet$  Edit the favorite channels

You can add favorite channels or move/remove favorite channels.

### **Channel list**

 $\bullet$  Display the channel list

In Live TV, press  $\otimes$  button on the remote control to display the channel list menu.

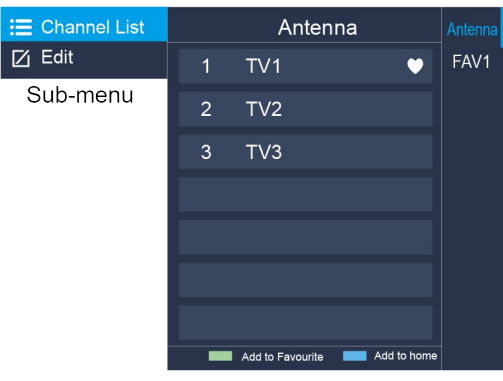

Channel list menu

- $\bullet$  Introduction of the sub-menu
	- 1. Channel List

```
\mathbf{B} > \mathbf{C} > Channel List
```
All

Displays the channels that have been automatically searched.

o Favourite List

Displays favourites lists 1 to 4. (Max 4 fav lists can be added)

o Add fav list

Add an additional favorite list.

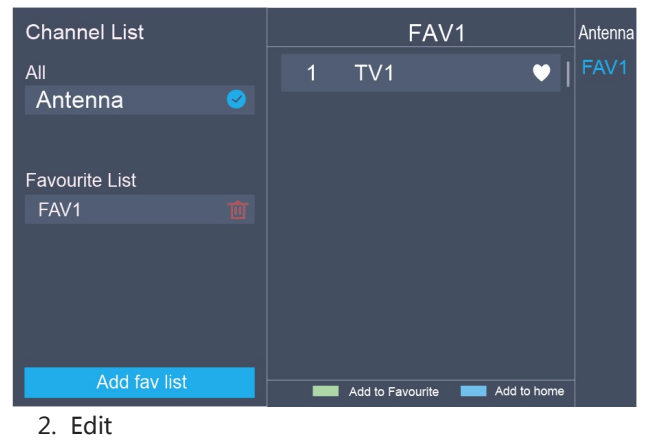

Edit the channel list.

# **Favorite**

Viewing your 'Favorites' list

Press  $\odot$  button to call out the Channel list, the channel list appears on the right side of the screen, press  $\bigoplus$  button and press  $\bigodot$  button, a heart-shaped icon will appear next to your favorite channel.

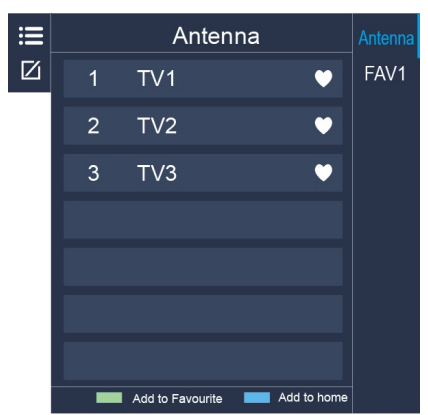

Edit the favourite list

G Settings > Channel > Channel Edit > FAV1-FAV4

The Edit Favourites screen appears.

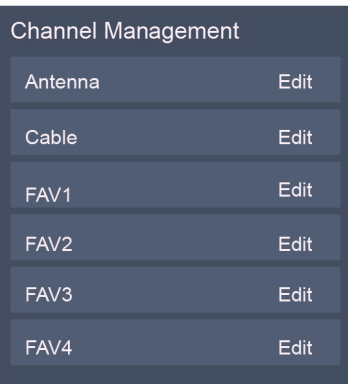

- Adding channels to a Favourites list Select the  $\oplus$  Add channels to add the selected channel to the favourite list.
- Moving channels from a favourites list Select channels in a favourites list, press  $\bigodot$  button to move the selected channel.
- Deleting channels from Favourites list Select channels in a favourites list, press  $\bullet$  button to remove the selected channel.

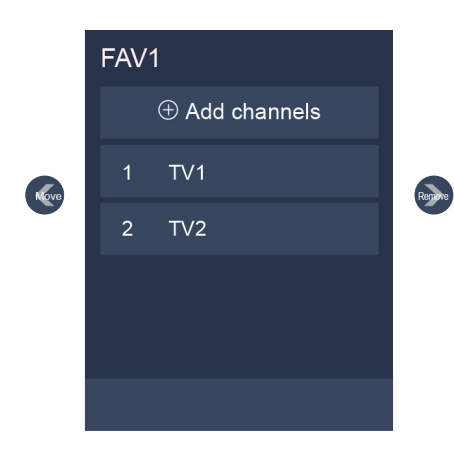

### **NOTE**

- These steps should be operated under TV inputs.
- Before you edit the fav lists, complete channel scan first.

# **EPG**

It provides convenience to check TV programs that will be available in the next 7 days. The information displayed by the Guide(EPG) is made available by the commercial television networks for digital channels only. The EPG(Guide) also provides a simple way to record your favorite programs and a reminder function which can switch channel automatically at scheduled time so that you will not miss programs of interest. (The availability and amount of programme information will vary, depending on the particular broadcaster).

### **NOTE**

The EPG(Guide) function is only available in DTV.

- Press  $\bullet$  button on the remote control to display channel information on program guide list.
- Watch

When a current program is selected, press the  $\mathbf{\Omega}$  button to switch to the channel you want to see.

• PVR/Reminder

Press  $\bigcirc$  /  $\bigcirc$  button to select the channels. Press  $\bigcirc$  /  $\bigcirc$  button to select program based on the time schedule.

Press  $\odot$  button on the remote control to select PVR or Reminder.

### **NOTE**

- PVR/Reminder in the EPG(Guide) is only available for programmes that haven't been aired yet.
- A storage device (space should be no less than 2G, transfer rate should be no less than 5MB/s) must be attached to the television for recording purposes.
- The TV will record the program even in standby mode.

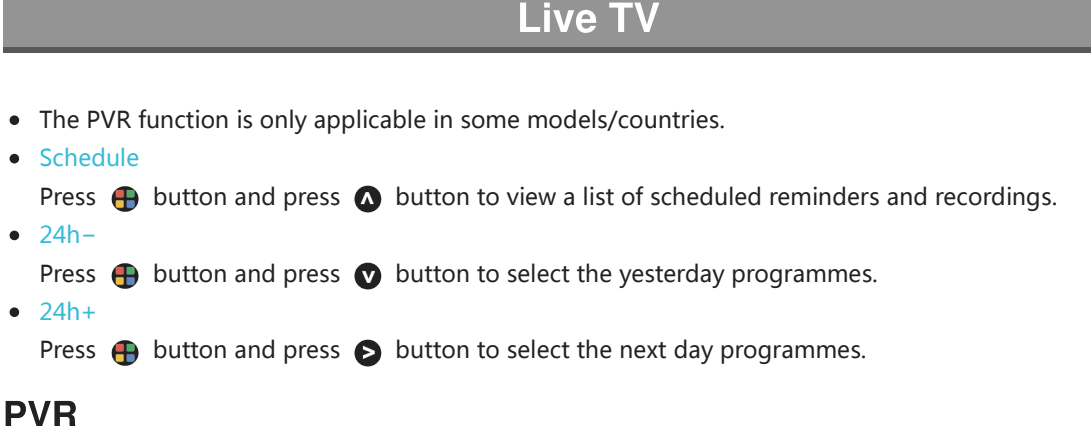

The PVR function allows you to easily record digital television content for later viewing. The function is only available in DTV source. To use PVR, you must connect a USB device for recording. The format of the storage disk should be NTFS, FAT32. The PVR will not function if a data storage device has not been connected.

• Schedule Recording

Press  $\bullet$  button, select the program to be played, press  $\bullet$  button to set the appointment time and period, the reservation is successful. Press  $\bigoplus$  button and press  $\bigotimes$  button to view the scheduled recording. In schedule recording list, you can readjust the reservation information that has been set.

- Instant Recording
	- 1. Press **O** button to select PVR
	- 2. Select the partition, and the HDD speed will be tested(appear when using for the first time).
	- 3. You can choose to manually stop or automatically match the program time.
- Standby record

If you press the power button during recording, TV will go into standby mode but the recording process is still going on. If you press power button again and wake up the TV, recording process will not be affected. After recording, the recorded file will be automatically saved to the disk.

### **NOTE**

- The storage space of your USB device should be no less than 2G (for 15 minutes high definition video).
- If the transfer rate of your hard disk is too slow, a pop-up notice will appear, in this case, you can try another one.
- The PVR function doesn't support analogue channels.
- The schedule recording function is not available while you are watching a programme that is currently being broadcast.
- Some broadcasters may restrict to record the program.
- During the recording progress, channels locked with Channel Lock(password needed) are disabled to watch.
- The PVR function is only applicable in some models/countries.

# **Recording List**

Accessing the recording list

See the list of recorded programs and scheduled recordings.

To enter the recording list:

 $\bigcirc$  > Recording List

Managing the recording list

**■** > Recording List > Recorded

You can watch or delete recorded programs.

• Delete the recorded program

Select Edit and then select recorded program in recording list, press  $\bullet$  button to remove the recorded program.

• Watch

Select recorded program in recording list, press  $\bullet$  button to watch the recorded program.

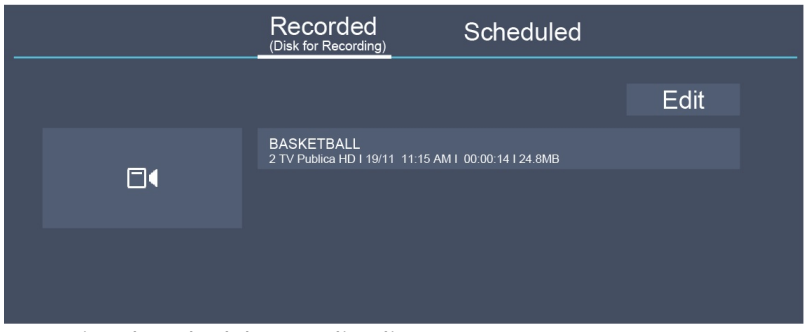

Managing the schedule recording list

### **A** > Recording List > Scheduled

You can change scheduled recording information or cancel scheduled recordings.

• Delete the scheduled program

Select Edit and then select scheduled program in schedule list, press  $\bigodot$  button to remove the scheduled program.

• Edit scheduled program

Select scheduled program in schedule list, press  $\mathbf{\Omega}$  button to adjust the scheduled program.

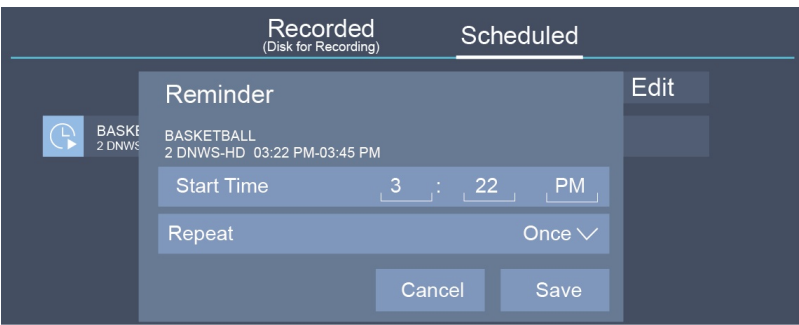

### **NOTE**

• The Recording List function is only applicable in some models/countries.

# **Timeshift**

This option allows you to pause and rewind live TV. This function operates by recording temporarily to a storage device. Please ensure your storage device is connected and there is enough free disk space. Otherwise, the recording will not commence.

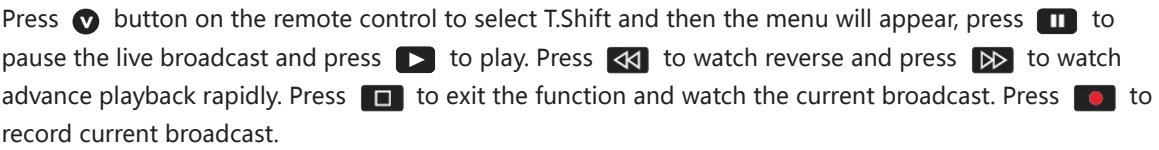

### **NOTE**

- The T.Shift function doesn't support analogue channels.
- The storage space of the USB device should be no less than 1G.
- The Timeshift function is only applicable in some models/countries.

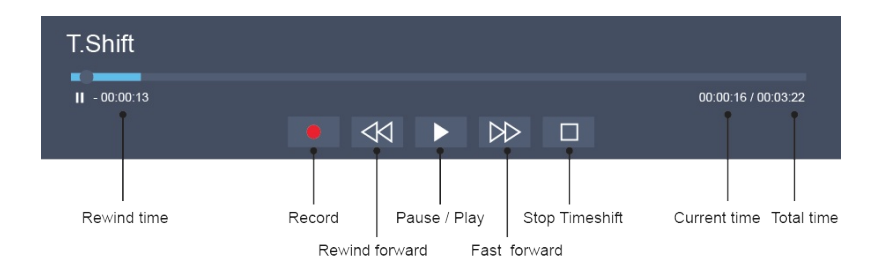

# **Connection**

# <span id="page-10-0"></span>**Ethernet**

Connecting to the Internet

### **■** > Settings > Network > Network Configuration

You set the TV network by selecting Configuration and press the  $\omega$  button to enter the submenu.

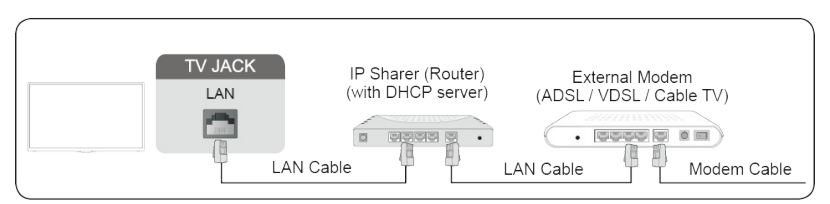

Automatically obtain an IP address

- 1. If you connect to the Ethernet network, the TV will automatically obtain an IP address and connect to the network.
- 2. If the connection fails, disconnected message will display for the Ethernet status. Retry or enter the IP settings, and select Manual to input the information again.

Manually enter the IP address

- 1. Enter the IP settings to select Manual.
- 2. Enter the IP Address, Netmask, Gateway, DNS Server 1 and DNS Server 2 in the menu.

### **NOTE**

- • You get access to the Internet through your TV.
- The default option of IP Setting Mode is DHCP.

### **Wireless**

Connecting to the Internet

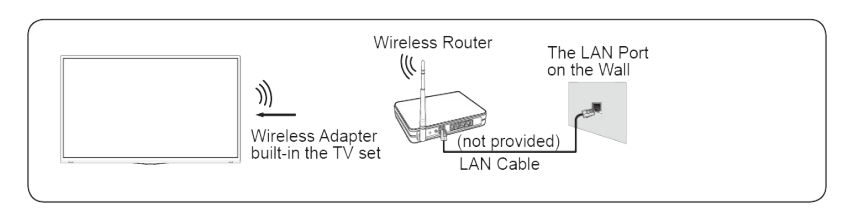

### **NOTE**

- You get access to the Internet through your TV.
- Connect to an available wireless network.
- Make sure that you have the wireless router's SSID and password before attempting to connect.

# **Connection**

Connecting to a Wireless Network

 > Settings > Network > Network Configuration

You set the TV network by selecting Configuration and press the  $\omega$  button to enter the submenu.

• Connection Type

Choose a wireless network connection to access the Internet.

**•** Refresh

Refresh wireless network.

• Advanced Settings

Configure the advanced wireless network settings for the TV.

Add

You can add wireless network.

### **NOTE**

- If no wireless router is found, select Add and enter the network name in the SSID.
- If no wireless router is found, select Refresh.

# **Using HDMI&CEC**

You can use your TV remote to control the external devices that are connected to the TV by HDMI cable. The external devices need to support HDMI & CEC Function (HDMI-CEC).

Connecting an external device through HDMI-CEC Function

### **■** > Settings > System > CEC Function

- 1. Set CEC Function to On.
- 2. Connect an HDMI-CEC-compliant device to the TV.
- 3. Turn on the connected external device. The device is automatically connected to the TV. After connection is finished, you can access the menu of the connected device on your TV screen using your TV remote and control the device.

### **NOTE**

- HDMI cables must be used to connect HDMI CEC-compatible devices to your TV.
- The HDMI CEC feature of the connected device must be turned on.
- If you connect an HDMI device that is not HDMI CEC-compatible, all the HDMI-CEC control features do not work.
- Depending on the connected HDMI device, the HDMI-CEC Control feature may not work.
- The HDMI CEC feature are supported One Touch Play, Routing Control, System Standby, Device OSD Name Transfer, Remote Control Pass Through, Give Device Power Status, System Audio Control.

# **Connecting with an HDMI (ARC) cable**

# **Connection**

Connect an HDMI cable from an external digital audio system.

ARC enables the TV to directly output the digital sound through an HDMI cable. Please note that it works only when the TV is connected to the audio receiver that supports the ARC (Audio Return Channel) function.

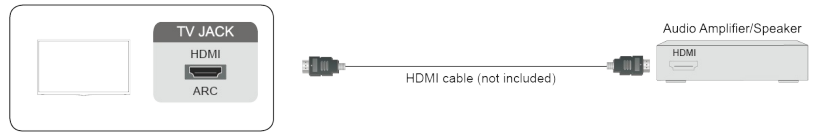

**NOTE** 

• When this port is used as the ARC function, it can be used as signal input when DVD is connected to amplifier and the amplifier is connected to the TV at the same time. (Some amplifiers may not support series connection.)

# **Connecting with an HDMI cable**

Connect an HDMI cable from an external A/V equipment.

Some devices such as DVD player require HDMI signal to be set to output in the device's settings. Please consult your device user manual for instructions.

Please note that the HDMI connector provides both video and audio signals, it's not necessary to connect an audio cable.

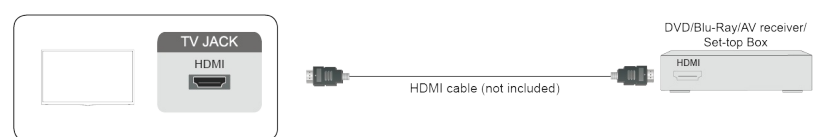

# **Connecting with an USB cable**

Connect the USB devices such as hard drives, USB sticks and digital cameras for browsing photos, listening to music.

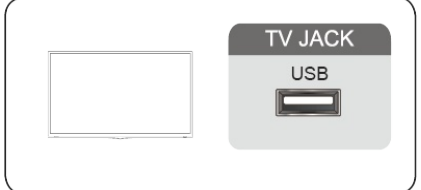

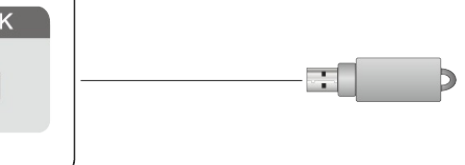

- 1. Support the U disk 4G, 8G, 16G, 32G, 64G, 128G and other common market sizes, 8T hard drive is currently supported.
- 2. Support format: NTFS, FAT32.

# <span id="page-13-0"></span>**Screen sharing**

Mirror content from your device to the TV.

**SOURGE** > Screen Sharing

- Turn on the casting function of your Android/Windows10 device.
- Find the TV name in the searching list of your device and select it. Wait for the connection progress to complete and the content on your device will be displayed on the TV.
- **NOTE**
- Some Android devices may not support casting.

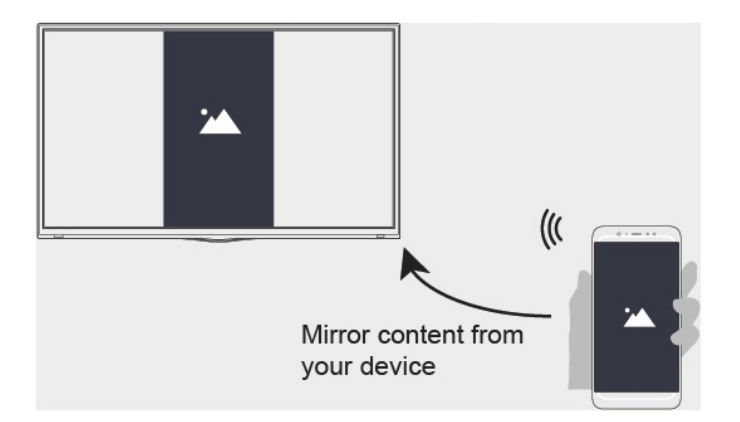

# **Content sharing**

Share media content, like videos, music or photos, from your Android/iOS/PC device to the TV screen.

Before you use this function, turn on Content Sharing at  $\bigcirc$  > Settings > System > Application Settings > Content Sharing.

- Establishing Content Sharing connection between the TV and your device
	- 1. Turn on the content sharing function of your Android/iOS/PC device.
	- 2. Find the TV name in the searching list of your device and select it.
	- 3. Wait for the connection progress to complete, and select the content you want to share.
- Viewing media content of your device

Press Source button on your remote, and select Content Sharing on the screen.

**NOTE** 

• Make sure your device and the TV are connected to the same network.

# Multi-screen

- Some devices may not support content sharing. If your device doesn't support content sharing, you can download an app that supports the function.
- If you want to mirror content from your device, go to  $\frac{1}{\sqrt{2}}$  Screen Sharing.

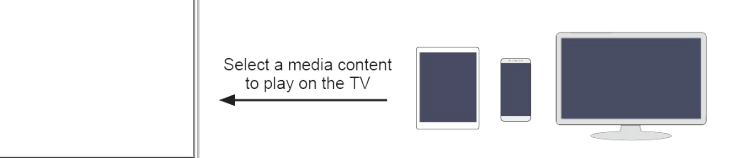

### <span id="page-15-0"></span>**Media**

Playing Media contents

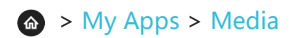

By default, there are Content Sharing displayed on the Media screen. If your mobile device is connected to the TV, its name also appears on the Media screen.

- **NOTE**
- For more information about Content Sharing, refer to its detailed introduction.

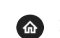

**A** > My Apps > Media> connected device

Select the content you want to play on the screen, like pictures, videos and music.

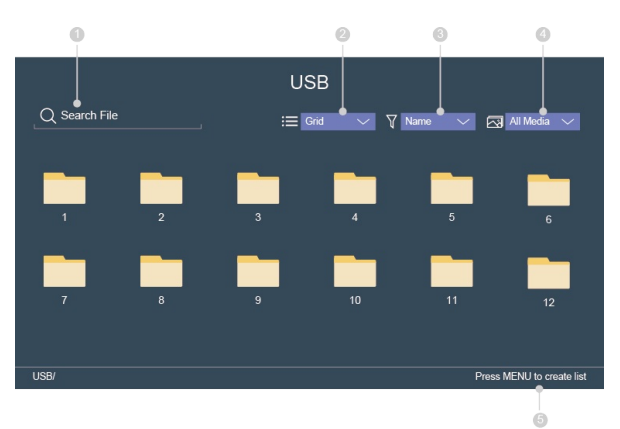

- ① Input the content name you want to play.
- ② Arrange the content list by Grid, List.
- ③ Arrange the content list by Name, Date Modified, Size.
- ④ Filter the content list by All Media, Photo, Video, Music, Recorded.
- ⑤ Create a photo, music, or video playlist.

Playing background music during viewing pictures You need to:

- Choose a picture to playback.
- Press  $\bigcirc$  /  $\bigcirc$  button to call out playbar.
- Select Background Music and choose your music to create a Music Playlist.
- Play the background music during viewing pictures.

### **NOTE**

• The TV may be support the following file formats:

# **Smart Functions**

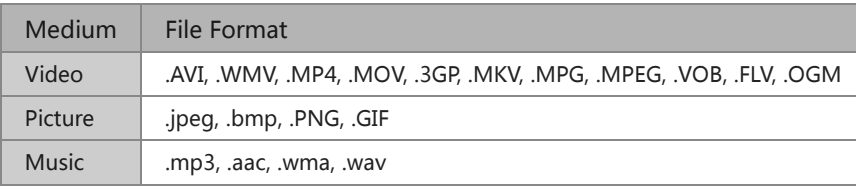

• For more information about connection to PC/mobile device, refer to the detailed introduction of each part.

### Home

Getting familiar with the Home screen

Run the TV more conveniently by selecting the corresponding sections.

### Press **a** button.

- You can always view the current time at the top of the Home screen.
- If your TV is connected to the Internet through a wireless connection or an Ethernet cable, then the icon  $\hat{\mathcal{F}}$  /  $\Box$  will be at the top right corner of the screen.
- Manage apps
	- Select the item you want to move, press **a** button to manage.

#### Search

Search the app you want.

#### Inputs

Select the input you want.

#### **Settings**

Display the Settings menu.

### Notifications

Allow pop-up notifications to appear for useful information and events that occur with your TV.

• Select Notifications on the Home screen, and select Settings then display Advertising, New Arrivals, Warnings And Legal Statements, System Message, only when starting the TV for the first time. Choose which types of notifications you would like to receive.

#### **VIDAA Account**

Sign in your VIDAA account.

A VIDAA account gives you all the best feature of your smart TV and always keeps it up to date.

#### **NOTE**

• By  $\bigcirc$  > Settings > System > Advanced Settings > Notifications, you can also choose which types of

# **Smart Functions**

notifications you would like to receive.

# **App Store**

### a > My Apps

- Removing an app in My Apps
	- 1. In My Apps select the app you want to remove, and then press  $\oplus$  button to select Remove.
	- 2. Select OK. The selected app is deleted.
- Adding an app in STORE to the Home screen
	- 1. In STORE select the app you want to add and then select INSTALL.
	- 2. The selected app has been added to the My Apps.
- $\bullet$  Sorting apps in My Apps
	- 1. In My Apps select the app you want to sort, and then press  $\bigoplus$  button to select Sort.
	- 2. Press  $\bigcirc \bigcirc$  /  $\bigcirc \bigcirc$  /  $\bigcirc$  /  $\bigcirc$  button to move it.
	- 3. Press  $\bullet$  to store position.

### **NOTE**

- To use this function, TV must be connected to the Internet.
- Adding apps is free, but it might cost you money when using some apps.
- The default apps in  $My$  Apps cannot be removed.
- NETFLIX: The position of this app cannot be changed.

### **Search**

### $\bullet$  >  $\circ$

You can search for a title, app, people, genre and more by virtual keyboard.

# <span id="page-18-0"></span>**Adjusting the picture quality**

Adjust current picture mode to apply to all sources or just current source. The menu is only for reference. The following modes may differ from the actual product.

Choosing a picture mode

**■** > Picture Mode / ■ > Settings > Picture > Picture Mode

You can select the Picture Mode that provides the best viewing experience.

- Standard
- Football
- Dynamic
- Natural
- Cinema
- Game
- Auto

Changing the picture size

**■** > Settings > Picture > Aspect Ratio

You can change the size of the picture displayed on the TV screen.

- **•** Automatic
- $16:9$
- $-4:3$
- **•** Panoramic
- Movie Zoom
- Direct

Configuring advanced picture settings

**■** > Settings > Picture > Picture Mode Setting

Adjust display setting for each Picture Mode.

- Apply Picture Settings
- Backlight
- Brightness
- Contrast
- Color
- $\bullet$  Tint
- Sharpness
- Adaptive Contrast
- Color Temperature
- Low Blue Light
- Ultra Smooth Motion (AquoMotion Enhancement)
- Noise Reduction
- MPEG Noise Reduction
- Expert Settings
- Overscan
- Restore Current Pictutre Mode Settings

# **Adjusting the sound quality**

Adjust current sound mode to apply to all sources or just current source.

The menu is only for reference. The following modes may differ from the actual product.

Choosing a sound mode

### **□** > Sound Mode / **□** > Settings > Sound > Sound Mode

You can select a favourite sound mode suitable for the content type or the listening environment.

- Standard
- Football
- Cinema
- Music
- Speech
- Late Night
- Auto

Configuring advanced sound settings

**■** > Settings > Sound > Sound Mode Settings

- Apply Audio Settings
- Bass Boost
- Surround Sound
- Dialog Clarity
- TruVolume
- **•** Equalizer
- Wall Mount Setup
- Auto Volume Control
- Reset Current Mode

# **System and Support**

# <span id="page-20-0"></span>**Setting time**

### > Settings > System > Time

Set the current time based on your location.

- Time Zone Select your time zone.
- Daylight Savings

Select whether to apply Daylight Savings Time to the TV.

• Date/Time

Set the Date and Time. You can set the date and time to automatically sync with Internet/broadcast or manual setup by yourself.

• Time Format

Set the time to display in a 12 or 24-hour format.

# **Using the timer**

### **A** > Settings > System > Timer Settings

Adjust the timer settings to suit your preference.

• Power On Timer

Set the clock for the time you want the TV to turn on automatically. You can set the time only once or set the time in specified date by weekly.

• Power Off Timer

Set the clock for the time you want the TV to turn off automatically. You can set the time only once or set the time in specified date weekly.

• Sleep Timer

Set the sleep timer to automatically turn the TV Off within a specified time: Off, 10 Minutes, 20 Minutes, 30 Minutes, 40 Minutes, 50 Minutes, 60 Minutes, 90 Minutes and 120 Minutes.

• Auto Sleep

Set the sleep time that you want: Off, 3H, 4H.

• Menu Timeout

Set the amount of time that you would like for the menu to display: 10s, 20s, 30s, 60s, Off.

### **Notification**

### > Settings > System > Advanced Settings > Notifications

Allow pop-up notifications to appear for useful information and events that occur with your TV, including: Advertising, New Arrivals, Warnings And Legal Statements and System message. You can enable / disable each of these notifications.

### $\bigcirc$  > Notifications

You can view the list of event messages generated by the TV.

### **NOTE**

To delete all notifications, select Clear All.

# **Upgrade**

### **■** > Settings > Support > System Upgrade

Set your TV to receive the latest firmware.

- Auto Firmware Upgrade Set your TV to automatically receive the latest firmware.
- Check Firmware Upgrade Check if your TV needs Firmware upgrade.

### **NOTE**

- Please ensure your TV is connected to the Internet.
- System App Auto Upgrade

App auto upgrade will be done in the background. May need your confirmation on new Privacy Notices to complete upgrade in the progress.

• Upgrade From USB

Upgrade TV software from USB device.

### **NOTE**

- Please ensure the USB flash drive insert to USB2.0 port of the TV.
- The updating files must be available in root directory.
- The format of the USB must be FAT32 and the partition table type must be MBR.

# <span id="page-22-0"></span>**Self-diagnosis**

Diagnose issues with your TV.

### **■** > Settings > Support > Self Diagnosis

Use the Picture Test to help diagnose picture issues and the Sound Test to diagnose sound issues. You can also view signal strength information for over-the-air digital signals by using the Network Test and the **Input Connection Test.** 

Status Check: show latest 30 records of the error code; the timestamp, error code, event code, brief description, device ID is general.

### **Picture problem**

When the TV has trouble with the picture, these steps may help resolve the problem.

#### Picture Test

#### **■** > Settings > Support > Self Diagnosis > Picture Test

Before you review the list of problems and solutions below, use Picture Test to determine if the problem is caused by the TV. Picture Test displays a high definition picture that you can examine for flaws or faults.

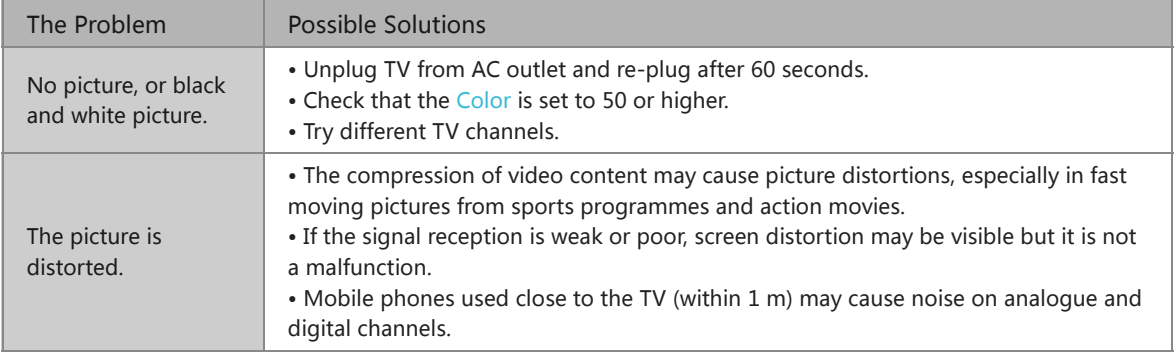

### **NOTE**

- If the test picture does not appear or there is noise or distortion, the TV may have a problem. Contact the service company in your country.
- If the test picture is displayed properly, there may be a problem with an external device. Please check the connections.
- If the problem persists, check the signal strength or refer to the external device's user manual.

# **Sound problem**

When the TV has difficulties with sound, these steps may help resolve the problem.

Sound Test

### **■** > Settings > Support > Self Diagnosis > Sound Test

If the TV plays the Sound Test melody without distortion, there may be a problem with an external device or the broadcast signal's strength.

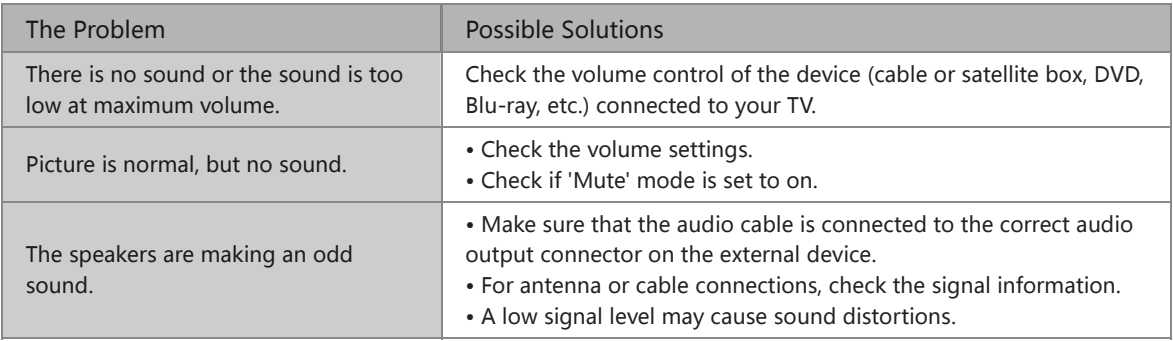

### **NOTE**

• This product does not support decoding of DTS CD bitstreams. Playback of this format may produce undesirable noise.

# Other picture and sound problem

When the TV has difficulties with sound and picture, these steps may help resolve the problem. Picture Test

**■** > Settings > Support > Self Diagnosis > Picture Test

Sound Test

 > Settings > Support > Self Diagnosis > Sound Test

If the Sound Test and Picture Test are normal, there may be a problem with an external device or the broadcast signal's strength.

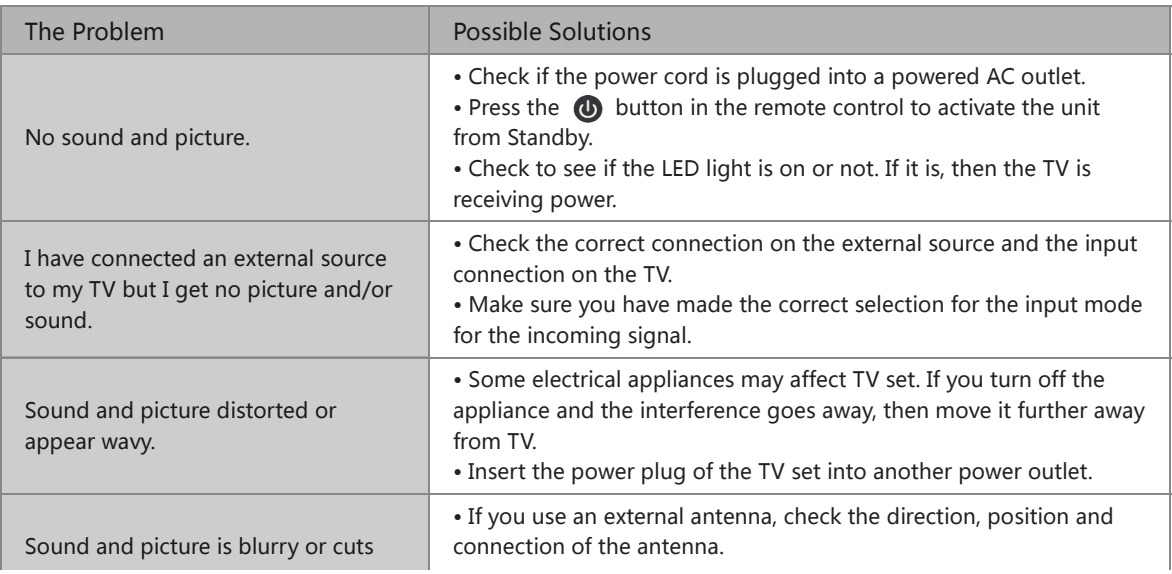

# Troubleshooting

out momentarily. **•** Adjust the direction of your antenna or reset or fine tune the channel.

### Internet problem

When the TV has difficulties connecting to the Internet, these steps may help resolve the problem. Network Test

 > Settings > Support > Self Diagnosis > Network Test

If the TV network is connected, the screen will display Connected successfully.

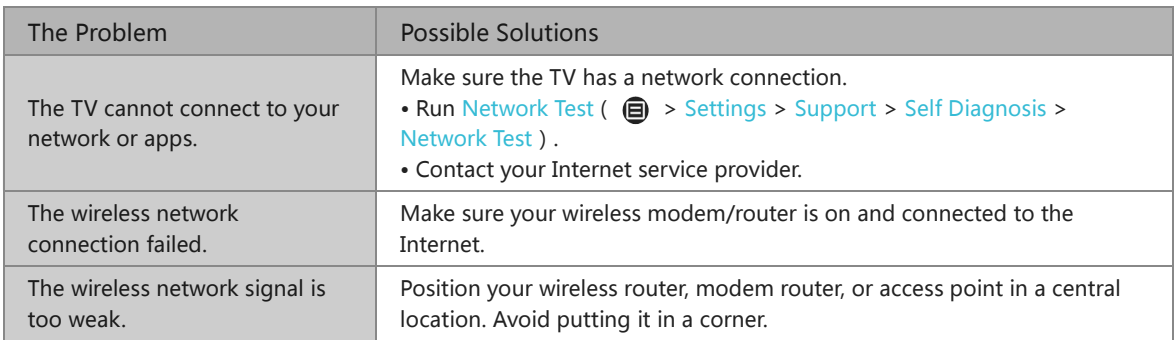

# My file won't play

When files aren't playing, this may help resolve the problem.

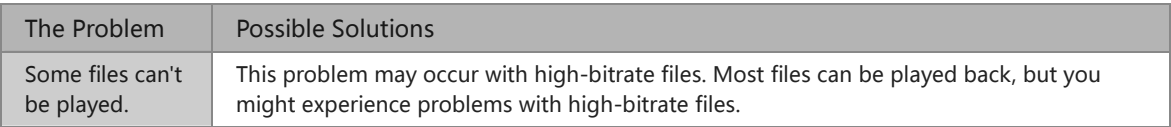

# **Using the E-manual**

# <span id="page-25-0"></span>**Launching the E-manual**

### **a** > My Apps > E-manual

View the embedded E-manual that contains information about your TV's key features.

- Words in blue (e.g., Picture Mode) indicate a menu item.
- The small black circle indicates the button on the remote control.
- Removing an app in  $My$  Apps

### Disclaimer:

Instructions and images through this manual are only for reference and may differ from the actual product.

# Using the buttons in the E-manual

• Search  $\bigcap$ 

Search for the product information, and the E-manual will provide all the titles and content that contains the search information.

 $\bullet$  Link

Allows you to access the corresponding reference page.

# **MANUAL DE USUARIO**

Lea el manual atentamente y asegúrese de haber entendido su contenido<br>por completo antes de operar este dispositivo por primera vez.

ES-G2025E2

**Español** 

# Contenido

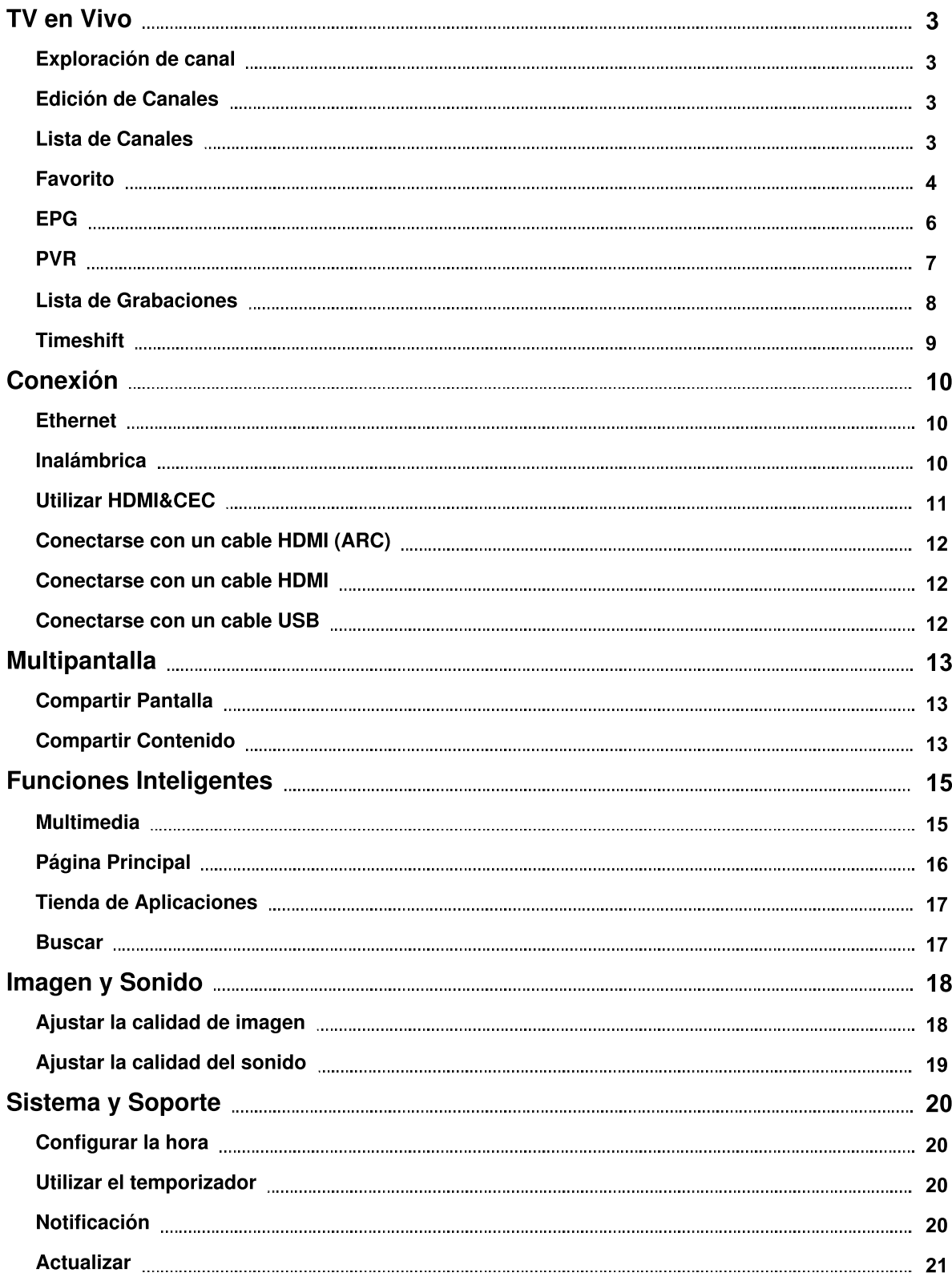

# Contenido

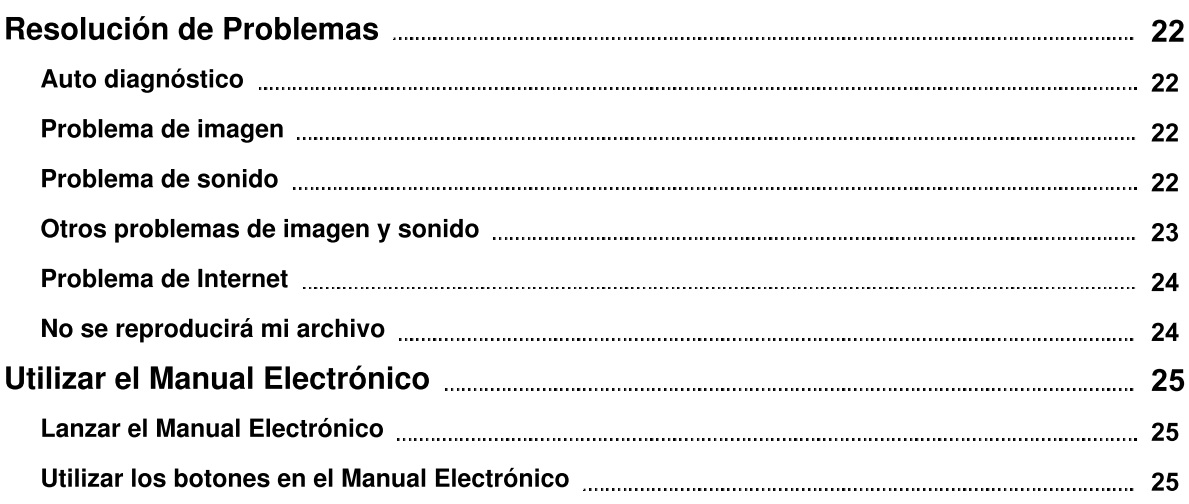

# Exploración de canal

- **■** > Ajustar > Canal
- Modo Sintonizador Seleccione si recibe canales de TV por aire (antena) o a través de un decodificador de cable.
- · Exploración Automática Busque automáticamente canales para ver la programación de su fuente de TV.
- · Búsqueda Manual de DTV Busque manualmente canales de DTV para ver la programación desde su fuente de TV.
- · Búsqueda Manual de ATV
- Busque manualmente canales de ATV para ver la programación desde su fuente de TV.
- Sintonización ATV Sintoniza el canal actual para mejorar la imagen del programa.

# **Edición de Canales**

### Ajustar > Canal > Edición de Canales

Edite manualmente la lista de canales según sus referencias.

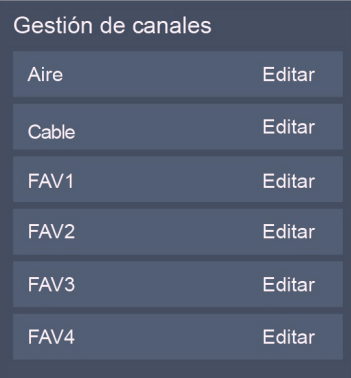

- Edit the channels
	- · Presione el botón  $\circledast$  en el canal seleccionado y luego aparecerá un cuadro de verificación.
	- ∘ Eliminar: Presione el botón ▶ para eliminar el canal seleccionado.
- Editar los canales favoritos

Puede añadir o mover/eliminar canales favoritos.

# **Lista de Canales**

• Mostrar la lista de canales

En el TV en Vivo, presione el botón  $\circled{3}$  en el control remoto para mostrar el menú de la lista de canales.

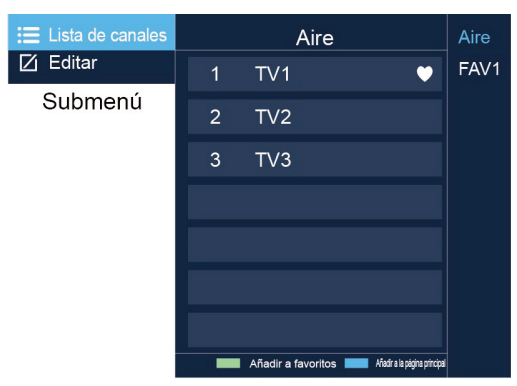

Menú de la lista de canales

- · Introducción del submenú
	- 1. Lista de Canales

 $\text{ } \text{ } \Omega \text{ } > \text{ } \text{ } \Omega$  > Lista de Canales

· Todos

Muestra los canales que se han buscado automáticamente.

o Lista Favorita

Muestra las listas favoritas 1 a 4. (Se puede añadir un máximo de 4 listas favoritas)

· Añadir lista favorita

Añade una lista favorita adicional.

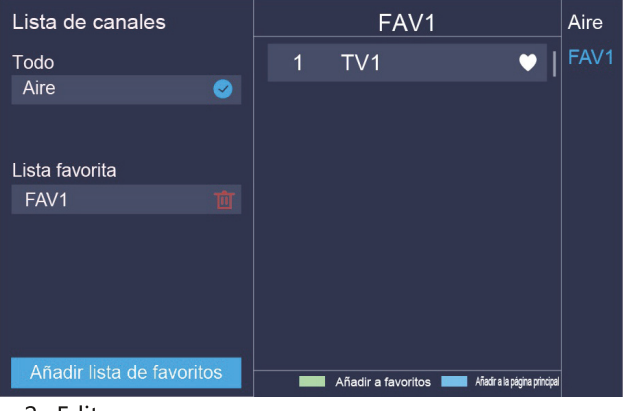

2. Editar

Edita la lista de canales.

# **Favorito**

Ver su lista 'Favorita'

Presione el botón  $\circled{3}$  para llamar la lista de Canales, y aparece la lista de canales en el lado derecho de la pantalla, presione el botón  $\bigoplus$  y el botón  $\bigodot$ , y se mostrará un icono en forma de corazón junto a su canal favorito.

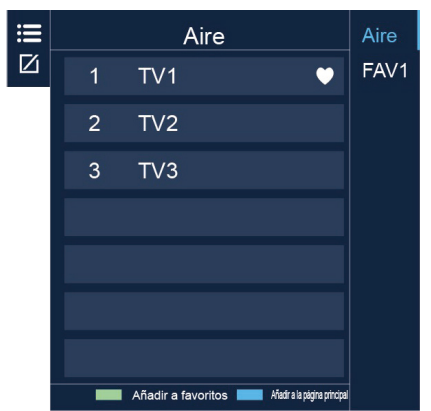

Editar la lista favorita

Ajustar > Canales > Edición de Canales > FAV1-FAV4

Aparece la pantalla Editar Favoritos.

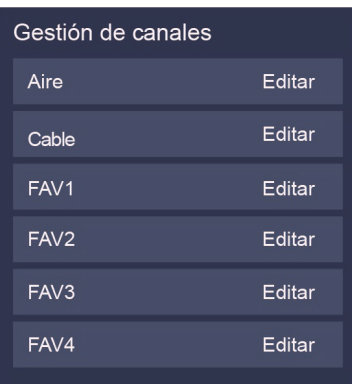

- · Añadir canales a una lista Favorita
- Seleccione + Agregar canales para añadir el canal seleccionado a la lista favorita.
- · Mover canales de una lista favorita Seleccione canales en una lista favorita, y presione el botón <a>
para mover el canal seleccionado.
- · Eliminar canales de una lista Favorita Seleccione canales en una lista favorita, y presione el botón  $\bullet$  para eliminar el canal seleccionado.

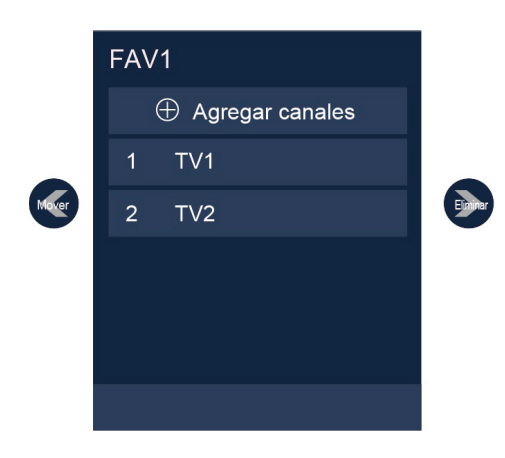

### $\mathbf F$  NOTA

- · Estos pasos deben operarse bajo entradas de TV.
- Antes de editar las listas favoritas, primero complete la exploración de canal.

# **EPG**

Es conveniente comprobar los programas de TV disponibles en los siguientes 7 días. La información mostrada por la Guía (EPG) está disponible en las redes comerciales de televisión sólo para canales digitales. La EPG (Guía) también proporciona una manera sencilla de grabar sus programas favoritos y una función de recordatorio que puede cambiar de canal automáticamente a la hora programada para que no pierda los programas de interés. (La disponibilidad y la cantidad de información de programas variarán dependiendo de la emisora determinada).

### $\mathbf{H}$  NOTA

La función EPG (Guía) sólo está disponible en DTV.

- · Presione el botón co en el control remoto para mostrar la información de canales en la lista de guías de programas.
- $\bullet$  Ver

Cuando se selecciona un programa actual, presione el botón **33** para cambiar al canal que desea ver.

· PVR/Recordatorio

Presione el botón  $\bigcirc$  /  $\bigcirc$  para seleccionar canales. Presione el botón  $\bigcirc$  /  $\bigcirc$  para seleccionar programas basados en el horario.

Presione el botón  $\circled{3}$  en el control remoto para seleccionar PVR o Recordatorio.

### $\mapsto$  NOTA

- · PVR/Recordatorio en la EPG (Guía) sólo está disponible para los programas que aún no se han emitido.
- · Un dispositivo de almacenamiento (el espacio no debe ser inferior a 2G, la velocidad de transferencia no debe ser inferior a 5MB/s) debe estar conectado al televisor para propósito de grabación.

- · El TV grabará el programa incluso en el modo standby.
- La función PVR sólo es aplicable en algunos modelos/países.

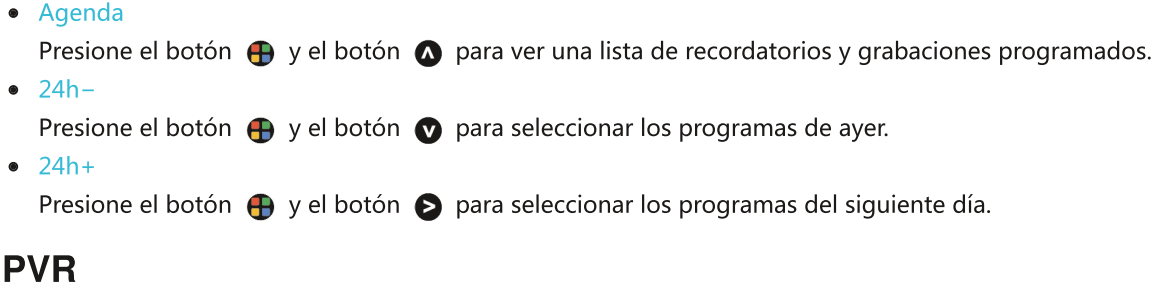

La función PVR le permite grabar fácilmente el contenido de televisión digital para verlo después. La función sólo está disponible en la fuente de DTV. Para utilizar la PVR, debe conectar un dispositivo USB para la grabación. El formato del disco de almacenamiento debe ser NTFS, FAT32. La PVR no funcionará si un dispositivo de almacenamiento de datos no está conectado.

• Grabación Programada

Presione el botón  $\bullet$ , seleccione el programa a ser reproducido, presione el botón  $\bullet$  para configurar la hora y el período de la cita, y la reserva es exitosa. Presione el botón (a y el botón (a para ver la grabación programada. En la lista de grabaciones programadas, puede reajustar la información de reserva que se ha configurado.

- **Grabación Instantánea** 
	- 1. Presione el botón **O** para seleccionar PVR.
	- 2. Seleccione la partición, y la velocidad HDD será probada (aparece cuando se utiliza por primera vez).
	- 3. Puede elegir detener manualmente o coincidir automáticamente con la hora de programa.
- Grabación en standby

Si presiona el botón de encendido durante la grabación, el TV entrará en el modo standby pero el proceso de grabación seguirá. Si vuelve a presionar el botón de encendido y despertar el TV, no se verá afectado el proceso de grabación. Después de la grabación, el archivo grabado se guardará automáticamente en el disco.

### $\mapsto$  NOTA

- El espacio de almacenamiento de su dispositivo USB no debe ser inferior a 2G (para 15 minutos de video de alta definición).
- · Si la velocidad de transferencia de su disco duro es demasiado baja, aparecerá un aviso emergente, en este caso puede intentar con otro.
- La función PVR no es compatible con los canales analógicos.
- La función de grabación programada no está disponible mientras está viendo un programa que se está transmitiendo actualmente.
- · Algunas emisoras pueden restringir la grabación del programa.

- · Durante el progreso de grabación, los canales bloqueados con Bloqueo de Canal (se necesita una contraseña) están desactivados para ver.
- La función PVR sólo es aplicable en algunos modelos/países.

# Lista de Grabaciones

Acceder a la lista de grabaciones Vea la lista de programas grabados y grabaciones programadas. Para entrar en la lista de grabaciones:

> Lista de Grabación

Gestionar la lista de grabaciones

**A** > Lista de Grabación > Grabado

Puede ver o eliminar los programas grabados.

• Eliminar el programa grabado

Seleccione Editar y luego seleccione el programa grabado en la lista de grabaciones, presione el botón para eliminar el programa grabado.

 $\bullet$  Ver

Seleccione el programa grabado en la lista de grabaciones, y presione el botón 33 para ver el programa grabado.

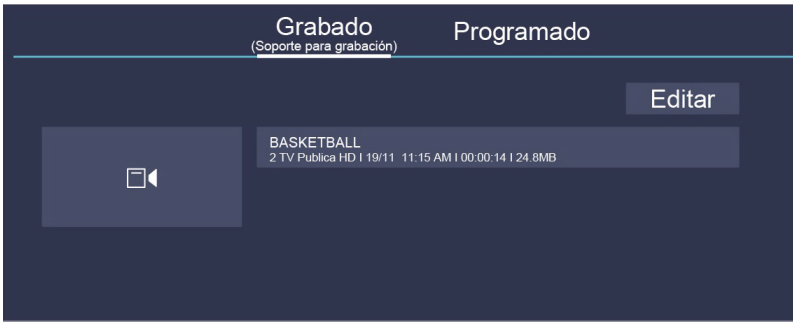

Gestionar la lista de grabaciones programadas

**■** > Lista de Grabación > Programado

Puede cambiar la información de grabaciones programadas o cancelar las grabaciones programadas.

· Eliminar el programa programado

Seleccione Editar y luego seleccione el programa programado en la lista de programados, presione el botón **O** para eliminar el programa programado.

### · Editar el programa programado

Seleccione el programa programado en la lista de programados, y presione el botón  $\circled{3}$  para ajustar el programa programado.

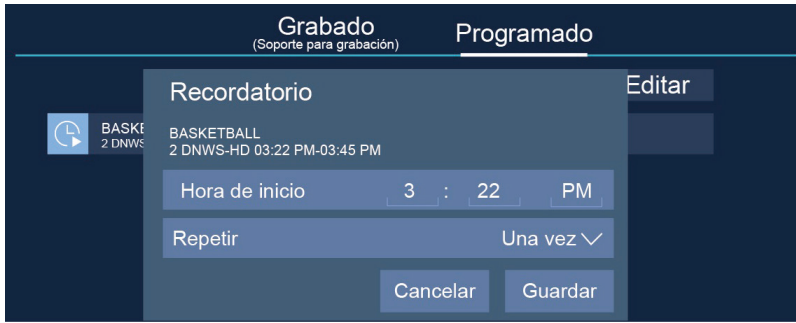

 $\mathbf{H}$  NOTA

• La función Lista de Grabaciones sólo es aplicable en algunos modelos/países.

# **Timeshift**

Esta opción le permite pausar y rebobinar el TV en vivo. Esta función opera mediante la grabación temporal en un dispositivo de almacenamiento. Por favor asegúrese de que su dispositivo de almacenamiento esté conectado y que haya suficiente espacio disponible en disco. De lo contrario, no comenzará la grabación.

Presione el botón  $\bullet$  en el control remoto para seleccionar T.Shift y luego aparecerá el menú, presione para pausar la transmisión en vivo y presione a para reproducir. Presione a para ver hacia atrás y presione DD para ver rápidamente la reproducción hacia adelante. Presione na para salir de la función y ver la transmisión actual. Presione **com** para grabar la transmisión actual.

### $\mathbf{P}$  NOTA

- La función T.Shift no es compatible con los canales analógicos.
- El espacio de almacenamiento del dispositivo USB no debe ser inferior a 1G.
- La función Timeshift sólo es aplicable en algunos modelos/países.

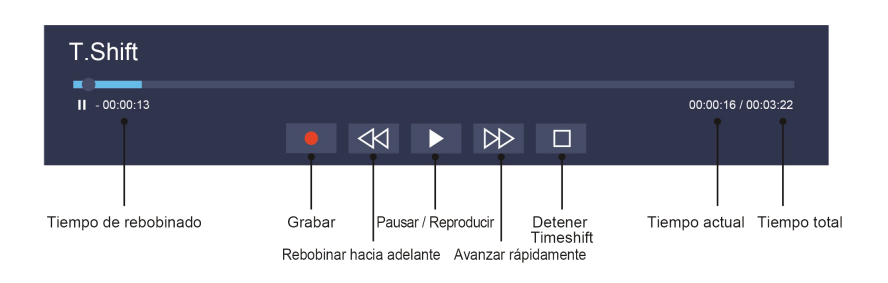

# **Ethernet**

Conectarse a Internet

### Ajustar > Red > Configuración de la Red

Configure la red de TV seleccionando Configuración y presione el botón  $\circled{3}$  para entrar en el submenú.

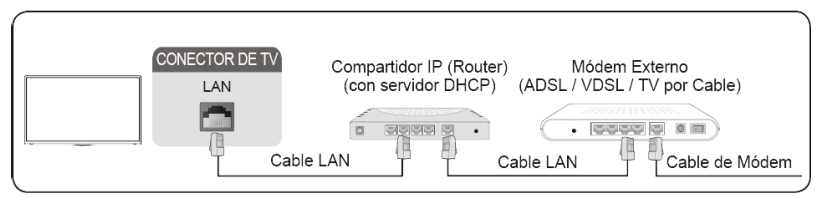

Obtener automáticamente una dirección IP

- 1. Si se conecta a la red Ethernet, el TV obtendrá automáticamente una dirección IP y se conectará a la red.
- 2. Si la conexión falla, se mostrará un mensaje de desconexión para el estado de Ethernet. Reintente o ingrese la configuración de IP, y seleccione Manual para reingresar la información.

Ingresar manualmente la dirección IP

- 1. Ingrese la configuración de IP para seleccionar Manual.
- 2. Ingrese la Dirección IP, la Máscara de Red, la Puerta de Acceso, el Servidor DNS 1 y el Servidor DNS 2 en el menú.

### $\mathbf{H}$  NOTA

- Acceda a Internet a través de su TV.
- La opción por defecto del Modo de Configuración de IP es DHCP.

# **Inalámbrica**

#### Conectarse a Internet

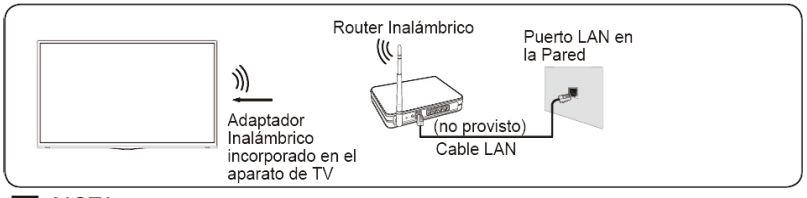

### $\mathbf{H}$  NOTA

- · Puede acceder a Internet a través de su TV.
- · Conéctese a una red inalámbrica disponible.
- · Asegúrese de tener el SSID y la contraseña del router inalámbrico antes de intentar la conexión.

# Conexión

Conectarse a una Red Inalámbrica

Ajustar > Red > Configuración de la Red

Configure la red de TV seleccionando Configuración y presione el botón  $\otimes$  para entrar en el submenú.

· Tipo de Conexión

Elija una conexión de red inalámbrica para acceder a Internet.

• Refrescar

Refresca la red inalámbrica.

• Configuración Avanzada

Ajuste la configuración avanzada de red inalámbrica para el TV.

· Añadir

Puede añadir una red inalámbrica.

 $\mathbf{H}$  NOTA

- · Si no se encuentra ningún router inalámbrico, seleccione Añadir e ingrese el nombre de la red en el SSID.
- · Si no se encuentra ningún router inalámbrico, seleccione Refrescar.

# **Utilizar HDMI&CEC**

Puede utilizar su control remoto de TV para controlar los dispositivos externos que están conectados al TV a través de un cable HDMI. Los dispositivos externos deben ser compatibles con la función HDMI & CEC (HDMI-CEC).

Conectar un dispositivo externo mediante la Función HDMI-CEC

**■** > Ajustar > Sistema > Función CEC

- 1. Configure la Función CEC en Activado.
- 2. Conecte un dispositivo compatible con HDMI-CEC al TV.
- 3. Encienda el dispositivo externo conectado. El dispositivo se conecta automáticamente al TV. Después de completar la conexión, puede acceder al menú del dispositivo conectado en su pantalla de TV utilizando su control remoto de TV y controlar el dispositivo.

### $\blacksquare$  NOTA

- Los cables HDMI deben utilizarse para conectar los dispositivos compatibles con HDMI-CEC a su TV.
- La función HDMI CEC del dispositivo conectado debe estar activada.
- · Si conecta un dispositivo HDMI que no es compatible con HDMI CEC, todas las funciones de control HDMI-CEC no funcionan.
- · Dependiendo del dispositivo HDMI conectado, la función de Control HDMI-CEC puede no funcionar.
- La función HDMI CEC es compatible con Reproducir con Un Toque, Control de Enrutamiento, Sistema en Standby, Transferencia del Nombre OSD del Dispositivo, Pase de Control Remoto, Indicar Estado de Encendido del Dispositivo, Control de Audio del Sistema.

# **Conectarse con un cable HDMI (ARC)**

Conecte un cable HDMI desde un sistema de audio digital externo.

La función ARC permite que el TV emita directamente el sonido digital a través de un cable HDMI. Por favor tenga en cuenta que sólo funciona cuando el TV está conectado al receptor de audio que es compatible con la función ARC (Canal de Retorno de Audio).

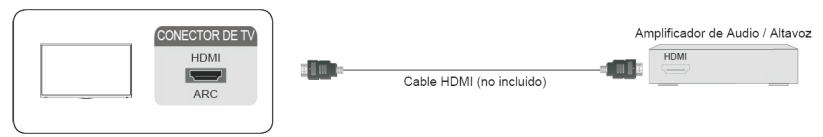

 $\mapsto$  NOTA

• Cuando este puerto se utiliza como la función ARC, no puede utilizarse como entrada de señal cuando el DVD está conectado al amplificador y el amplificador está conectado al TV al mismo tiempo. (Algunos amplificadores pueden no ser compatibles con la conexión en serie).

# Conectarse con un cable HDMI

Conecte un cable HDMI desde un equipo A/V externo.

Algunos dispositivos como reproductor de DVD requieren que la señal HDMI se configure para emitir en la configuración del dispositivo. Por favor consulte el manual de usuario de su dispositivo para obtener instrucciones.

Por favor tenga en cuenta que el conector HDMI proporciona señales de audio y video, no es necesario conectar un cable de audio.

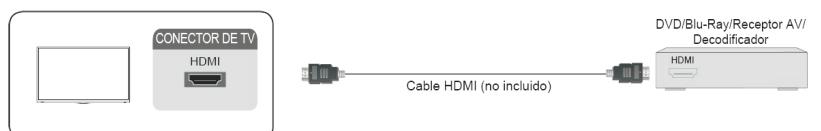

# **Conectarse con un cable USB**

Conecte los dispositivos USB como discos duros, memorias USB y cámaras digitales para navegar por fotos, escuchar música.

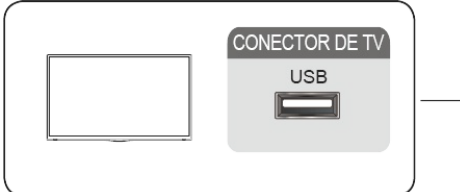

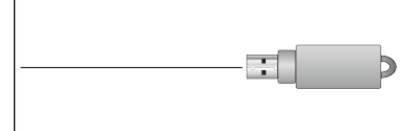

- 1. Es compatible con el disco U 4G, 8G, 16G, 32G, 64G, 128G y otros tamaños de mercado comunes, el disco duro 8T es actualmente compatible.
- 2. Formato compatible: NTFS, FAT32.

# **Multipantalla**

# **Compartir Pantalla**

Refleje el contenido de su dispositivo al TV.

SOURCE > Compartir Pantalla

- · Active la función de transmisión de su dispositivo Android/Windows10.
- · Encuentre el nombre del TV en la lista de búsqueda de su dispositivo y selecciónelo. Espere a que se complete el progreso de conexión y se mostrará el contenido de su dispositivo en el TV.

 $\mathbf{H}$  NOTA

• Algunos dispositivos Android pueden no ser compatibles con la transmisión.

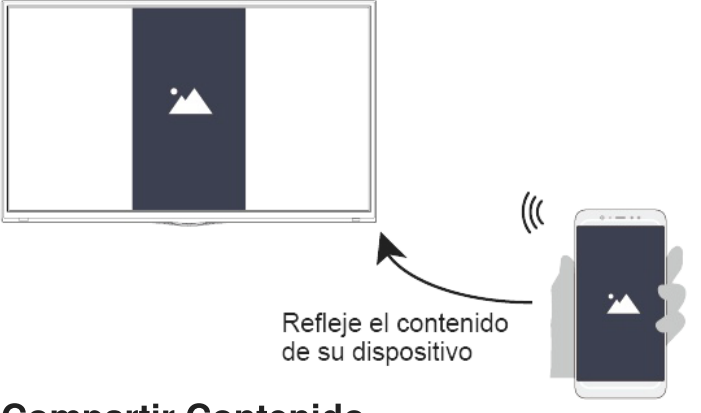

**Compartir Contenido** 

Comparta contenido multimedia como videos, música o fotos de su dispositivo Android/iOS/PC a la pantalla de TV.

Antes de utilizar esta función, active Compartir Contenido en @ > Ajustar > Sistema > Configuración de Aplicaciones > Compartir Contenido.

- · Establecer una conexión para Compartir Contenido entre el TV y su dispositivo
	- 1. Active la función Compartir Contenido de su dispositivo Android/iOS/PC.
	- 2. Encuentre el nombre del TV en la lista de búsqueda de su dispositivo y selecciónelo.
	- 3. Espere a que se complete el progreso de conexión, y seleccione el contenido que desea intercambiar.
- Ver contenido multimedia de su dispositivo Presione el botón Bource en su control remoto, y seleccione Compartir Contenido en la pantalla.

 $\mathbf{H}$  NOTA

# Multipantalla

- Asegúrese de que su dispositivo y el TV estén conectados a una misma red.  $\bullet$
- · Algunos dispositivos pueden no ser compatibles con Compartir Contenido. Si su dispositivo no es compatible, puede descargar una aplicación compatible con la función.
- Si desea reflejar el contenido de su dispositivo, vaya a source > Compartir Pantalla.

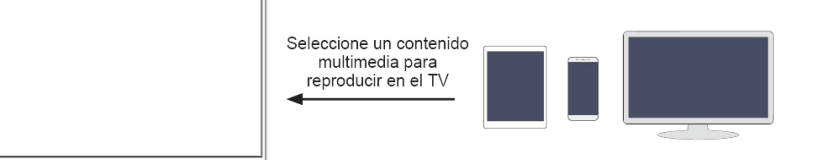

### **Multimedia**

Reproducir contenido Multimedia

Mis Aplicaciones > Multimedia

Por defecto, hay Compartir Contenido mostrado en la pantalla Multimedia. Si su dispositivo móvil está conectado al TV, su nombre también aparece en la pantalla Multimedia.

- $\mathbf{F}$  NOTA
- · Para obtener más información sobre Compartir Contenido, consulte su introducción detallada.
- > Mis Aplicaciones > Multimedia > dispositivo conectado

Seleccione el contenido que desea reproducir en la pantalla, tales como imágenes, videos y música.

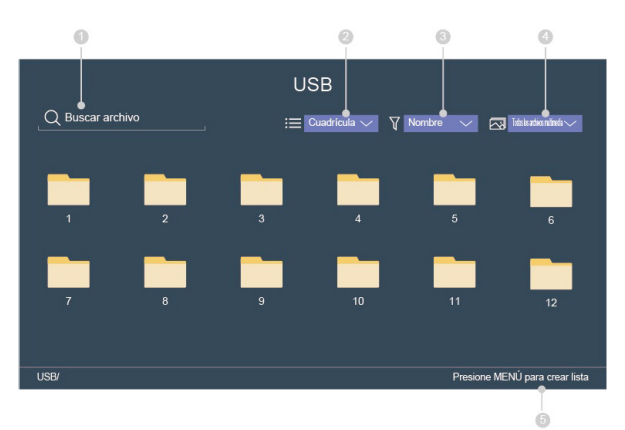

- 1 Ingrese el nombre del contenido que desea reproducir.
- 20 Ordene la lista de contenido por Cuadrícula, Lista.
- 3 Ordene la lista de contenido por Nombre, Fecha Modificada, Tamaño.
- 4) Filtre la lista de contenido por Todos los Archivos Multimedia, Foto, Video, Música, Grabado.
- 5 Cree una lista de reproducción de fotos, música o videos.

Reproducir la música de fondo durante la visualización de imágenes. Necesita:

- · Elegir una imagen para reproducir.
- Presione el botón  $\bigcirc$  /  $\bigcirc$  para llamar a la barra de reproducción.
- · Seleccione Música de Fondo y elija su música para crear una Lista de Reproducción de Música.
- Reproduzca la música de fondo durante la visualización de imágenes.

#### $\mathbf{H}$  NOTA

• El TV puede ser compatible con los siguientes formatos de archivo:

# **Funciones Inteligentes**

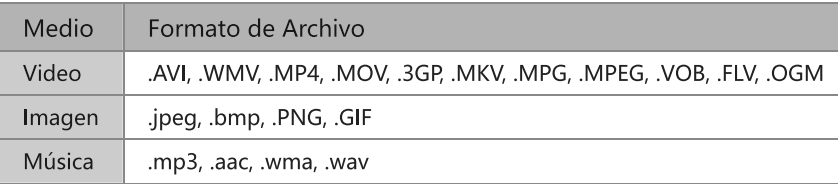

Para obtener más información sobre la conexión a PC/dispositivo móvil, consulte la introducción detallada de cada parte.

# Página Principal

Familiarizarse con la pantalla de la página principal Ejecute el TV de manera más conveniente seleccionando las secciones correspondientes.

Presione el botón @.

- · Siempre puede ver la hora actual en la parte superior de la pantalla de la página principal.
- · Si su TV está conectado a Internet a través de una conexión inalámbrica o un cable Ethernet, entonces se mostrará un icono  $\mathcal{F}$  /  $\Box$  en la esquina superior derecha de la pantalla.
- Gestionar aplicaciones
	- Seleccione el elemento que desea mover, y presione el botón @ para gestionarlo.

#### **Buscar**

Busque la aplicación que desea.

#### **Entradas**

Seleccione la entrada que desea.

#### Ajustar

Muestra el menú Configuración.

#### Notificaciones

Permite que aparezcan notificaciones emergentes para obtener información útil y eventos que ocurran con su TV.

· Seleccione Notificaciones en la pantalla de la página principal, y seleccione Ajustar, luego se muestran Publicidad, Llegadas Recientes, Advertencias y Declaraciones Legales, Mensajes del Sistema sólo cuando encienda el TV por primera vez. Elija qué tipos de notificaciones le qustaría recibir.

#### Cuenta de VIDAA

Inicie sesión en su cuenta de VIDAA.

Una cuenta de VIDAA le ofrece todas las mejores funciones de su TV inteligente y siempre las mantiene actualizadas..

 $\mathbf{F}$  NOTA

• Mediante  $\bigcirc$  > Ajustar > Sistema > Configuración Avanzada > Notificaciones, también puede elegir qué tipos de notificaciones le gustaría recibir.

# **Tienda de Aplicaciones**

### • Mis Aplicaciones

- · Eliminar una aplicación de Mis Aplicaciones
	- 1. En Mis Aplicaciones seleccione la aplicación que desea eliminar y luego presione el botón (a para seleccionar Eliminar.
	- 2. Seleccione OK. La aplicación seleccionada se eliminará.
- · Añadir una aplicación en el MODO TIENDA a la pantalla de la página principal
	- 1. En el MODO TIENDA seleccione la aplicación que desea añadir y luego seleccione INSTALAR.
	- 2. La aplicación seleccionada se ha añadido a Mis Aplicaciones.
- Clasificar aplicaciones en Mis Aplicaciones
	- 1. En Mis Aplicaciones, seleccione la aplicación que desea clasificar y luego presione el botón (a para seleccionar Clase.
	- 2. Presione el botón  $\bigcirc$  /  $\bigcirc$  /  $\bigcirc$  /  $\bigcirc$  para moverla.
	- 3. Presione **33** para guardar la posición.

### $\mapsto$  NOTA

- · Para utilizar esta función, el TV debe estar conectado a Internet.
- · Es gratuito añadir aplicaciones, pero podría costarle dinero al utilizar algunas de ellas.
- Las aplicaciones por defecto en Mis Aplicaciones no pueden ser eliminadas.
- · NETFLIX: No se puede cambiar la posición de esta aplicación.

### **Buscar**

# $\bigcirc$  >  $\bigcirc$

Puede buscar un título, aplicación, personas, género y más con el teclado virtual.

# Ajustar la calidad de imagen

Ajuste el modo de imagen actual para aplicarlo a todas las fuentes o sólo la fuente actual. El menú es sólo para referencia. Los siguientes modos pueden diferir del producto real.

Elegir un modo de imagen

**A** > Modo de Imagen / **A** > Ajustar > Imagen > Modo de Imagen

Puede seleccionar el Modo de Imagen que proporciona la mejor experiencia de visualización.

- Estándar
- Fútbol
- Dinámico  $\bullet$
- Natural
- Cine
- Juego
- Auto

Cambiar el tamaño de la imagen

Ajustar > Imagen > Relación de Aspecto

Puede cambiar el tamaño de la imagen que se muestra en la pantalla de TV.

- Automático
- 16:9  $\bullet$
- $4:3$  $\bullet$
- Panorámico
- Zoom de Película
- Directo

Ajustar la configuración avanzada de imagen

Ajustar > Imagen > Configuración del Modo de Imagen

Ajuste la configuración de visualización para cada Modo de Imagen.

- Aplicar Ajustes de Imagen
- Retroiluminación  $\bullet$
- **Brillo**
- Contraste
- Color
- Tono
- · Nitidez
- Contraste Adaptativo
- · Temperatura del Color
- Luz Azul Baja
- Movimiento Ultra Suave (Mejora de AquoMotion)
- · Reducción de Ruido
- · Reducción de Ruido MPEG
- Configuración de Experto
- Ajuste de pantalla
- · Restaurar los Ajustes del Modo de Imagen Actual

# Ajustar la calidad del sonido

Ajuste el modo de sonido actual para aplicarlo a todas las fuentes o sólo la fuente actual. El menú es sólo para referencia. Los siguientes modos pueden diferir del producto real.

Elegir un modo de sonido

**A** > Modo de Sonido / **a** > Ajustar > Sonido > Modo de Sonido

Puede seleccionar un modo de sonido favorito adecuado para el tipo de contenido o el entorno de escucha.

- Estándar
- · Fútbol
- $\bullet$  Cine
- · Música
- · Diálogo
- Nocturno
- Auto

Ajustar la configuración avanzada de sonido

Ajustar > Sonido > Configuración del Modo de Sonido

- · Aplicar Configuración de Audio
- Aumento de Graves
- Sonido Envolvente
- · Claridad de Diálogo
- TruVolume
- Ecualizador
- Configuración de Montaje en Pared
- Control Automático de Volumen
- Restablecer el Modo Actual

# **Sistema y Soporte**

# Configurar la hora

### $\bigcirc$  > Ajustar > Sistema > Hora

Configure la hora actual basada en su ubicación.

- Zona Horaria Seleccione su zona horaria.
- · Horario de Verano Seleccione si se aplica el Horario de Verano al TV.
- Fecha/Hora

Configure la Fecha y la Hora. Puede configurar la fecha y la hora para su sincronización automática con Internet/transmisión o configurarlas manualmente usted mismo.

• Formato de Hora Configure la hora para mostrar en un formato de 12 o 24 horas.

# Utilizar el temporizador

### Ajustar > Sistema > Configuración de Temporizador

Ajuste la configuración del temporizador para adaptarse a sus preferencias.

• Encendido Programable

Configure el reloj para la hora que desea que el TV se encienda automáticamente. Puede configurar la hora sólo una vez o en la fecha especificada por semana.

• Apagado Programable

Configure el reloj para la hora que desea que el TV se apague automáticamente. Puede configurar la hora sólo una vez o en la fecha especificada por semana.

• Temporizador Sleep

Configure el temporizador sleep para apagar automáticamente el TV dentro de un tiempo especificado: Apagado, 10 Minutos, 20 Minutos, 30 Minutos, 40 Minutos, 50 Minutos, 60 Minutos, 90 Minutos y 120 Minutos.

· Reposo Automático

Configure el tiempo de reposo que desea: Apagado, 3H, 4H.

· Límite de Tiempo de Menú

Configure la cantidad de tiempo que le gustaría que se muestre el menú: 10s, 20s, 30s, 60s, Apagado.

# **Notificación**

Ajustar > Sistema > Configuración Avanzada > Notificaciones

Permite que aparezcan notificaciones emergentes para obtener información útil y eventos que ocurran con su TV, incluyendo: Publicidad, Llegadas Recientes, Advertencias y Declaraciones Legales y Mensajes del Sistema. Puede activar / desactivar cada una de estas notificaciones.

Motificaciones

# **Sistema y Soporte**

Puede ver la lista de mensajes de eventos generados por el TV.

 $\mathsf{H}$  NOTA

Para eliminar todas las notificaciones, seleccione Eliminar Todos.

# **Actualizar**

### Ajustar > Soporte > Actualización de sistema

Configure su TV para recibir el firmware más reciente.

- Actualización Automática del Firmware Configure su TV para recibir automáticamente el firmware más reciente.
- Comprobar la Actualización de Firmware Compruebe si su TV necesita una actualización de Firmware.

### $\mathbf F$  NOTA

- · Por favor asegúrese de que su TV esté conectado a Internet.
- · Actualización Automática de la Aplicación del Sistema La actualización automática de la aplicación se realizará en segundo plano. Puede necesitar su confirmación en los nuevos Avisos de Privacidad para completar la actualización en el progreso.
- Actualizar desde USB

Actualice el software de TV desde un dispositivo USB.

### $\mapsto$  NOTA

- . Por favor asegúrese de que la unidad flash USB esté insertada en el puerto USB2.0 del TV.
- · Los archivos de actualización deben estar disponibles en el directorio raíz.
- · El formato de USB debe ser FAT32 y el tipo de tabla de particiones debe ser MBR.

# Auto diagnóstico

Diagnostica problemas con su TV.

### **■** > Ajustar > Soporte > Auto diagnóstico

Utilice la Prueba de Imagen para ayudar a diagnosticar problemas de imagen y la Prueba de Sonido para diagnosticar problemas de sonido. También puede ver la información de intensidad de señal para señales digitales por aire utilizando la Prueba de Red y la Prueba de Conexión de Entrada.

Comprobación del Estado: Muestra los últimos 30 registros del código de error; la marca horaria, el código de error, el código de evento, la breve descripción y la ID del dispositivo son generales.

### Problema de imagen

Cuando el TV tiene algún problema con la imagen, estos pasos pueden ayudar a resolver el problema.

### Prueba de Imagen

### Ajustarn > Soporte > Auto diagnóstico > Prueba de Imagen

Antes de revisar la lista de problemas y soluciones a continuación, utilice la Prueba de Imagen para determinar si el problema es causado por el TV. La Prueba de Imagen muestra una imagen de alta definición que puede examinar para detectar defectos o fallos.

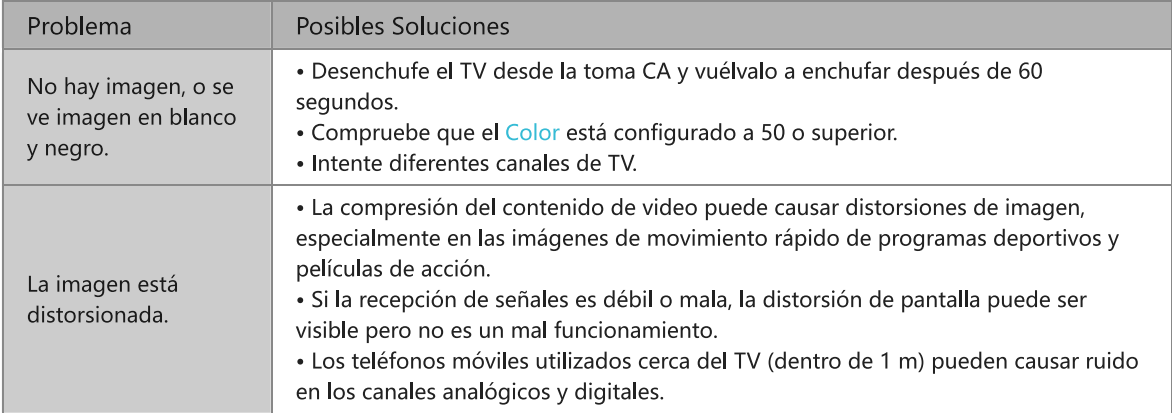

### $\mathbf{H}$  NOTA

- · Si no aparece la imagen de prueba o hay ruido o distorsión, el TV puede tener un problema. Póngase en contacto con la empresa de servicios en su país.
- · Si la imagen de prueba se muestra adecuadamente, puede haber un problema con un dispositivo externo. Por favor compruebe las conexiones.
- · Si el problema persiste, compruebe la intensidad de señal o consulte el manual de usuario del dispositivo externo.

# Problema de sonido

Cuando el TV tiene dificultades con el sonido, estos pasos pueden ayudar a resolver el problema.

Prueba de Sonido

Ajustar > Soporte > Auto diagnóstico > Prueba de Sonido

Si el TV reproduce la melodía de Prueba de Sonido sin distorsión, puede haber un problema con un dispositivo externo o la intensidad de señal de transmisión.

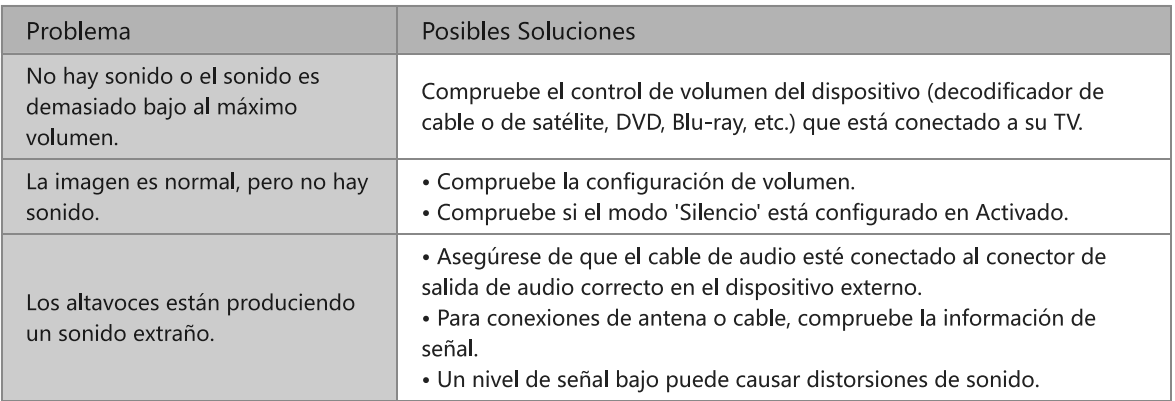

### $\mathbf{H}$  NOTA

· Este producto no es compatible con la decodificación de flujos de bits de DTS CD. La reproducción de este formato puede producir ruidos no deseables.

# Otros problemas de imagen y sonido

Cuando el TV tiene dificultades con el sonido y la imagen, estos pasos pueden ayudar a resolver el problema.

Prueba de Imagen

```
Ajustar > Soporte > Auto diagnóstico > Prueba de Imagen
```
Prueba de Sonido

Ajustar > Soporte > Auto diagnóstico > Prueba de Sonido

Si la Prueba de Sonido y la Prueba de Imagen son normales, puede haber un problema con un dispositivo externo o con la intensidad de señal de transmisión.

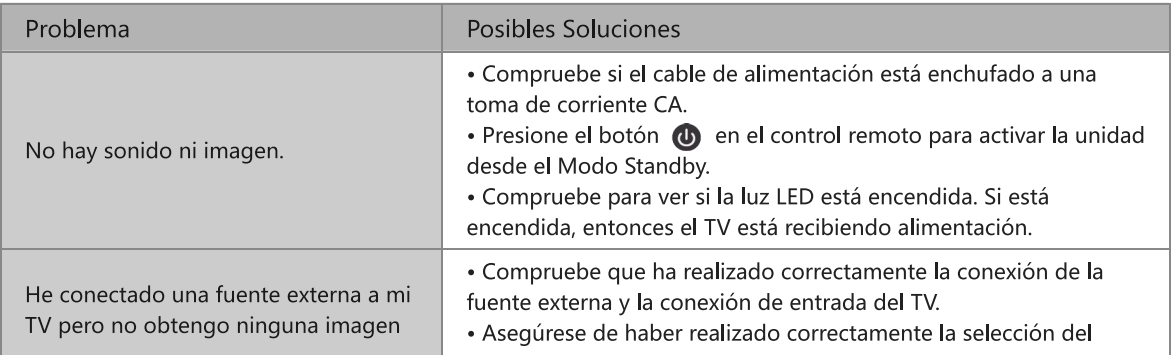

# Resolución de Problemas

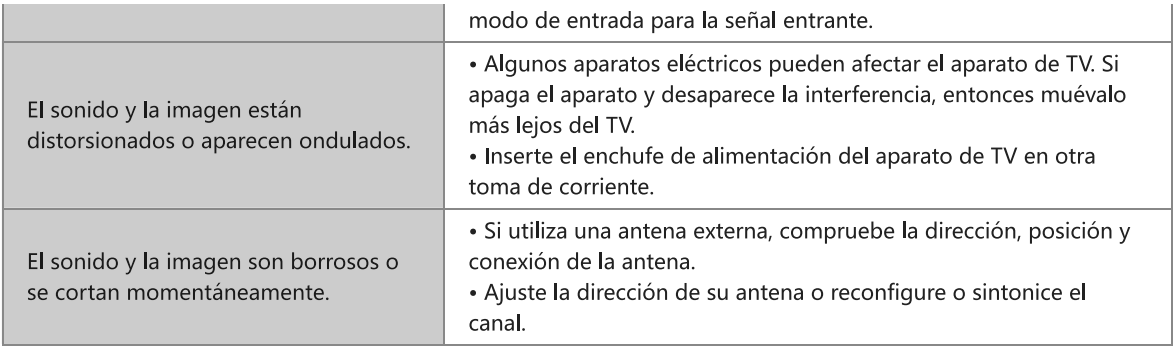

# Problema de Internet

Cuando el TV tiene dificultades para conectarse a Internet, estos pasos pueden ayudar a resolver el problema.

Prueba de Red

### > Ajustar > Soporte > Auto diagnóstico > Prueba de Red

Si la red de TV está conectada, la pantalla mostrará Conectado con éxito.

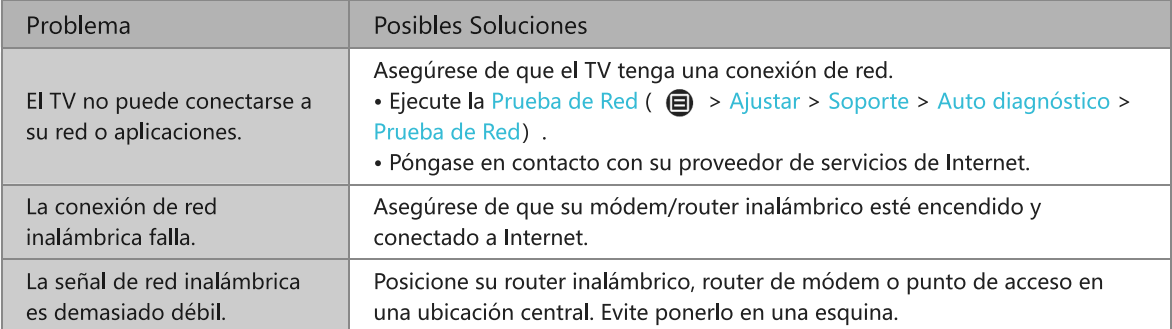

### No se reproducirá mi archivo

Cuando no se reproducen los archivos, esto puede ayudar a resolver el problema.

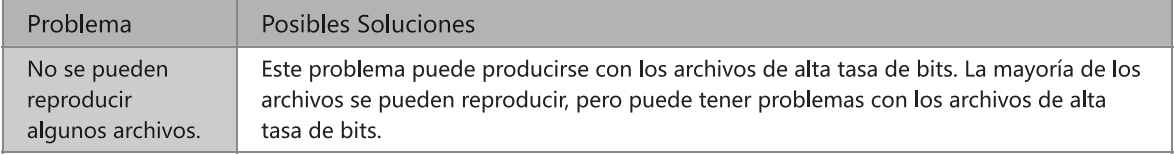

# Utilizar el Manual Electrónico

# Lanzar el Manual Electrónico

### > Mis Aplicaciones > Manual Electrónico

Vea el Manual Electrónico incorporado que contiene la información sobre las funciones clave de su TV.

- · Las palabras en azul (p. ej., Modo de Imagen) indican un elemento del menú.
- · El pequeño círculo negro indica el botón en el control remoto.
- · Eliminar una aplicación de Mis Aplicaciones

Exención de responsabilidad:

Las instrucciones e imágenes de este manual son sólo para referencia y pueden diferir del producto real.

### Utilizar los botones en el Manual Electrónico

 $\bullet$  Buscar  $\bigcirc$ 

Busque la información del producto, y el Manual Electrónico proporcionará todos los títulos y el contenido que contiene la información de búsqueda.

• Enlace

Le permite acceder a la página de referencia correspondiente.